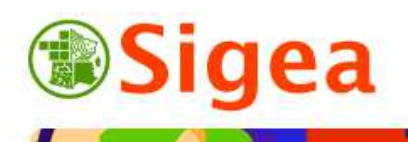

*http://www.sigea.educagri.fr*  http://creativecommons.org/licenses/by-nc-nd/2.0/fr/  $\circ$ 

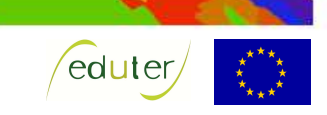

# *TD 5 : Découpage et symbologie Thématique occupation du territoire et urbanisation ArcGis/MapInfo/GvSig/QGIS*

**Temps de réalisation** : 1 à 2 heures selon assimilation des notions théoriques.

**Pré-requis** : Environnement bureautique informatique classique. Environnement du logiciel SIG utilisé (TD1 et TD2 réalisés).

**Documents nécessaires** : fiche d'aide à l'utilisation (au choix : ArcGis/MapInfo/GvSig/QGIS).

### **Fonctionnalités observées** :

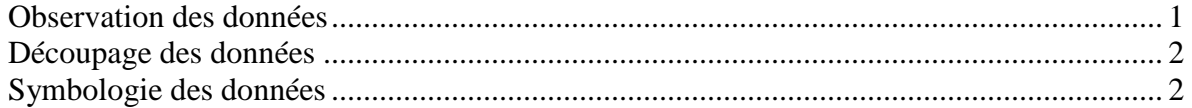

**Données utilisées (**Conditions d'utilisations dans \\DATAS\) :

- ©IGN BD CARTO® 2006 *www.ign.fr* .
- ©IGN BD CARTHAGE® 2007 *www.ign.fr* .
- ©EEA European Communities, 1995-2009 CLC2000® *http://www.eea.europa.eu/* .

## **Contexte** :

Nous voulons réaliser une carte des différents grands types d'occupation du territoire dans le département de la Drôme, afin d'observer la répartition générale de l'étalement urbain du territoire.

**Objectif** : Pouvoir regrouper des entités géographiques, découper des données et en représenter une partie.

# *Observation des données*

Ouvrez le logiciel SIG choisi et paramétrez l'interface logiciel (projection) si nécessaire. Toutes les fiches ArcGis A/ MapInfo A/ GvSIG A/ QSIG A si besoin

Au démarrage du logiciel vous vous retrouvez sur un document ou projet vide. Ouvrez le fichier suivant (dans le dossier \\IGNBDCARTO\) pour observer la zone de travail :

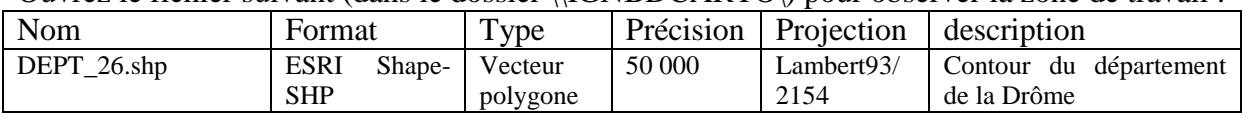

Fiche ArcGis\_B01/ MapInfo\_B01, G01/ GvSIG\_B01/ QSIG\_B01

#### *Note de logiciel :*

**Sous MapInfo** : Vous devez importer le fichier SHP (pour qu'il ne soit plus en lecture seule, puisque nous seront amenés à mettre ce fichier à jour ultérieurement), en précisant le système de projection à prendre en compte au moment de l'import (bouton **Projection**). Le système de projection se choisi comme suit : Catégorie *Système français RGF93, Lambert 93 (EPSG : 2154).*

Fiche MapInfo\_G01

Fiche MapInfo B01

#### Ouvrez le fichier des cours d'eau de la zone (\\IGNBDCARTHAGE\).

Vous pouvez ensuite ouvrir le fichier \*.TAB et travailler avec normalement*.*

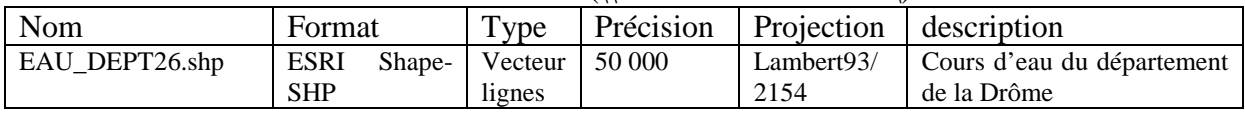

Fiche ArcGis\_B01/ MapInfo\_B01/ GvSIG\_B01/ QSIG\_B01

# *Découpage des données*

L'objectif est de découper la couverture du territoire selon la zone de travail *'dept\_26'*.

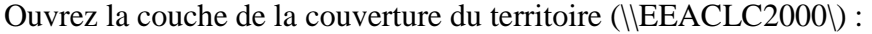

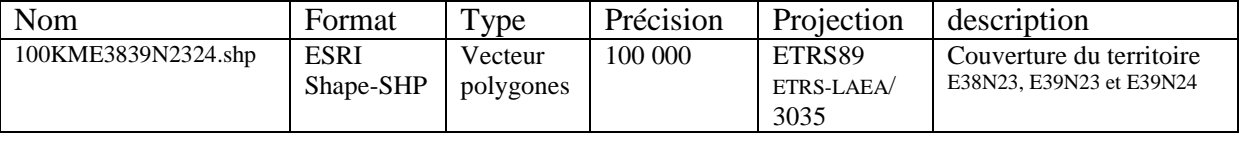

## Fiche ArcGis\_B01/ MapInfo\_G01 puis B01/ GvSIG\_B01/ QSIG\_B01

Découpez la couche de couverture du territoire, selon la zone de travail :

- entité à découper (cible) : *'100KME39N23N24'* (polygone) ;
- entité de découpage (pochoir) : *'dept\_26'* (polygone).

Enregistrez le résultat dans une nouvelle couche *'CLC\_DROME'*.

Fiche ArcGis\_D04/ MapInfo\_D05/ GvSIG\_D04/ QSIG\_D04

# *Symbologie des données*

L'objectif est de regrouper les classes selon le niveau 2 de la nomenclature de couverture du territoire, puis d'attribuer les couleurs correspondantes aux différents niveaux.

Observez la table attributaire, et repérez le champ qui caractérise l'occupation du sol (CODE\_00) ; c'est toute la nomenclature de niveau 3. L'ensemble des nomenclatures est détaillée dans le fichier Excel \\EEACLC2000\CLC\_nomenclature\_03.xls (disponible sur le site de l'Ifen www.ifen.fr).

Fiche ArcGis\_B04/ MapInfo\_B03/ GvSIG\_B04/ QSIG\_B03

Créez une nouvelle colonne 'N2' de type texte/caractère et de longueur 2 dans la nouvelle couche créée *'CLC\_DROME'*.

Fiche ArcGis\_C02/ MapInfo\_C02/ GvSIG\_C03/ QSIG\_C03

Calculez le niveau 2 de la nomenclature de Corine Land Cover (qui correspond aux deux premiers chiffres de la classification de niveau 3).

Fiche ArcGis\_C05/ MapInfo\_C05/ GvSIG\_C06/ OSIG\_C06

*Note de logiciel :*  **Sous ArcGis** : Left ( [CODE\_00],2) **Sous MapInfo** : Left\$(CODE\_00,2) **Sous GvSIG** : subString([CODE\_00],0,2) **Sous QSIG** : substr ("CODE\_00",1,2)

Représentez les données, en vous aidant du tableau ci-dessous :

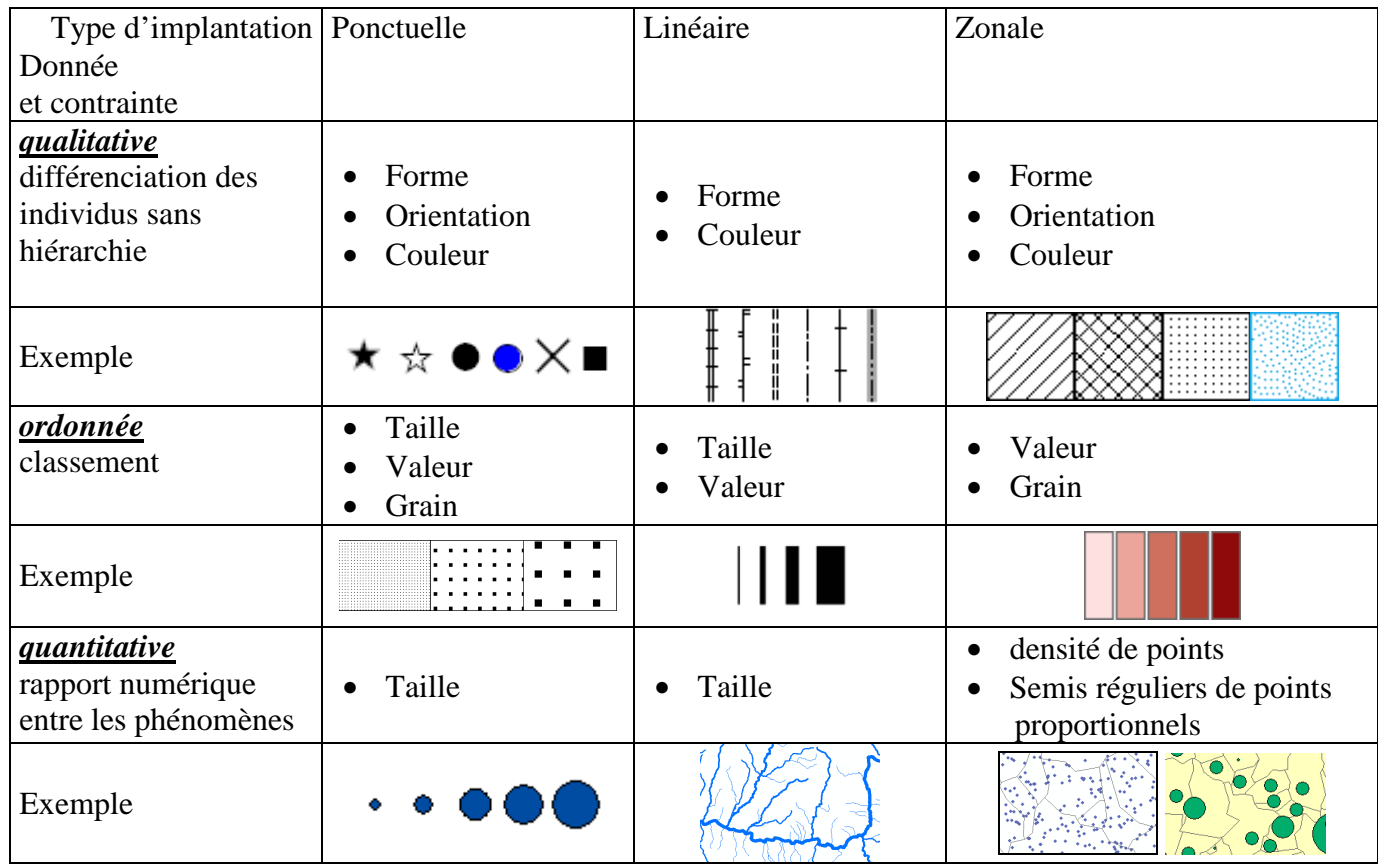

- uniquement les « Territoires artificialisés » pour Corine Land Cover *'CLC\_DROME'*, Zones urbanisées Zones industrielles ou commerciales et réseaux de communication
	- Mines, décharges et chantiers
	- Espaces verts artificialisés, non agricoles
- les cours d'eaux de classe 1 pour la BD Carthage
- le contour des départements

Fiche ArcGis\_E02/ MapInfo\_E01 à E03/ GvSIG\_E02/ QSIG\_E02

On observe que les territoires artificialisés de la Drôme sont essentiellement concentrés vers l'ouest du département.

Vous remarquerez que les 'classes' des rivières et les 'codes' de la couverture du territoire sont des chiffres, mais qu'une représentation quantitative est impossible, et heureusement. Pourquoi ?.........